「視線入力で Nintendo Switch ゲームをするには」 準備 ①パソコン ②視線入力センサー (本校では、PCEye5) ③Flex Controller(株式会社 HORI 開発)

④キャプチャーユニット(ビデオキャプチャーボード(本校では CLASSIC PRO/CHD312 HDMI を利用)) ⑤両端 USB ケーブル

接続方法

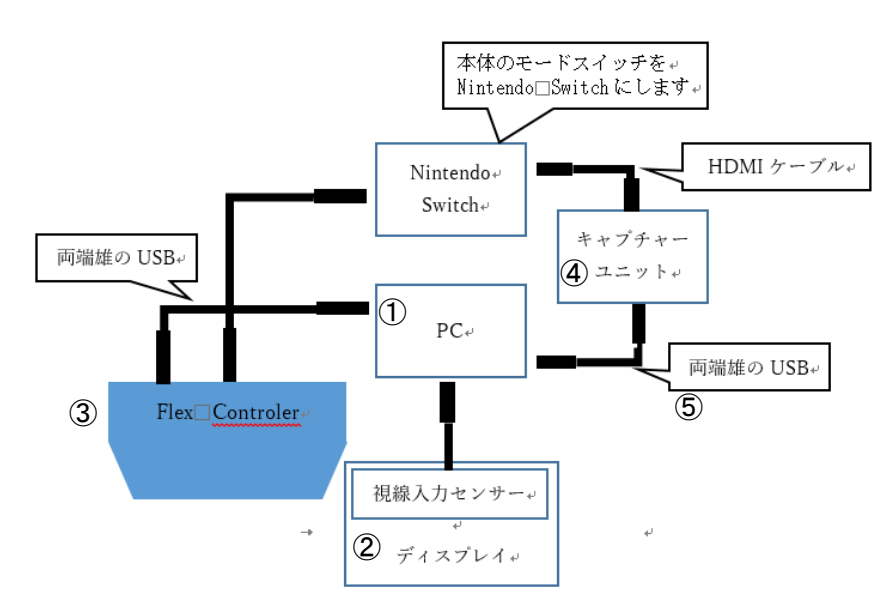

〈パソコン〉

Windows10または Windows11のパソコン(最近のパソコンであれば大丈夫です) USBポートは 3 つ必要です。本校では、セルフパワーのUSBハブを使用しています。 視線入力画面を外部ディスプレイに表示して利用しています。

〈視線入力装置〉

Tobi Eye Tracker 5(本校では、PCEye5)

〈キャプチャーボード〉

ゲーム画面をパソコンに表示するための機械です。

(本校では、CLASSIC PRO/CHD312 HDMI ビデオキャプチャー スルーアウト USB3.0)

設定

①パソコンで視線入力機器が使えるようにします。(Tobii Eye Tracker 5) 本校では次のサイトを参考に接続しました。

「Tobii Eye Tracker 5 が届いたので、Windows パソコンで使えるように設定してみました。 https://sam-eatlab.blog.jp/archives/23181583.html

②キャプチャーボードの設定をします。

キャプチャーボードを接続してゲーム画面をパソコンに表示させます。 ・本校では、OBS Studio を利用しています。

③Flex Controller

## 「Flex Controller 拡張アプリ」を使います。

・テクノツール公式サイトに詳しい設定手順がまとめられています。参考にしてください

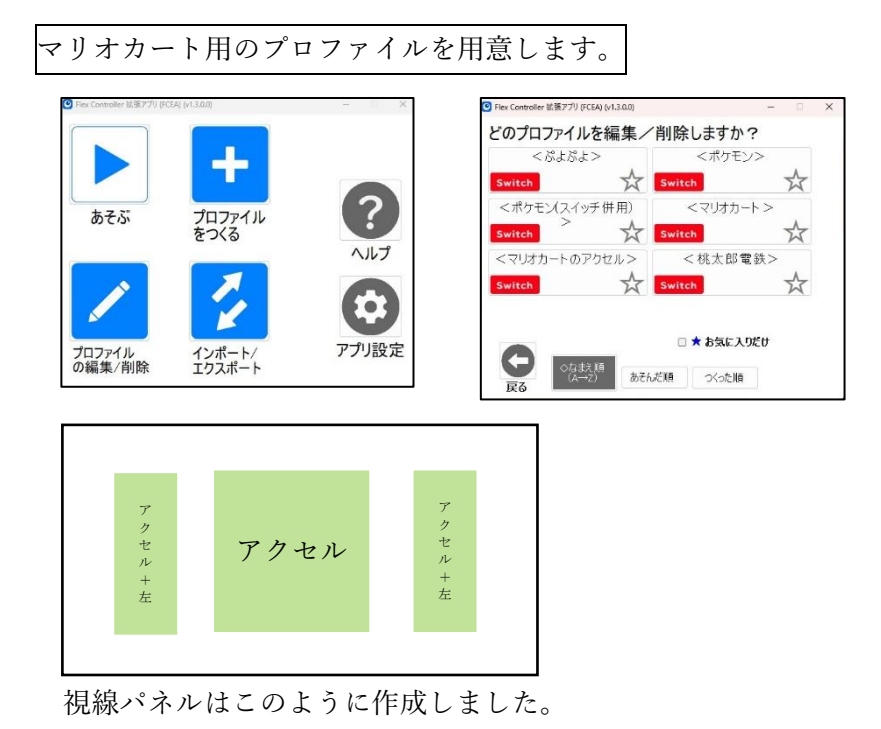

④キャプチャソフトでゲーム画面を表示させたら、拡張アプリ FCEA の「あそぶ」からマリオカートを選択し てゲーム開始します。